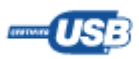

# **TransElectro**

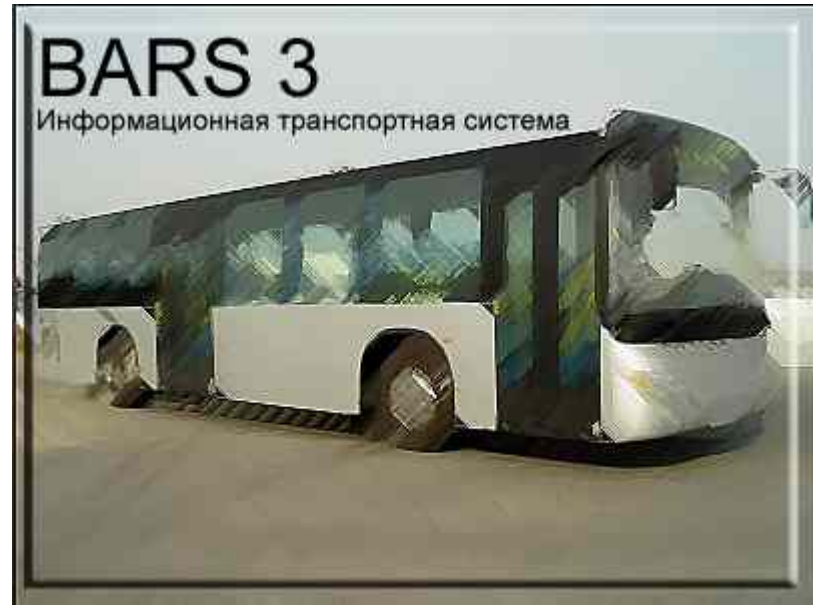

# **Инструкция по эксплуатации**

#### **О данном документе**

Это инструкция по использованию системы БАРС. В данном документе рассказано, по какому принципу работает само устройство БАРС и как им пользоваться, а так же объяснено, как пользоваться программным обеспечением.

# Описание информационной системы БАРС

## Содержание

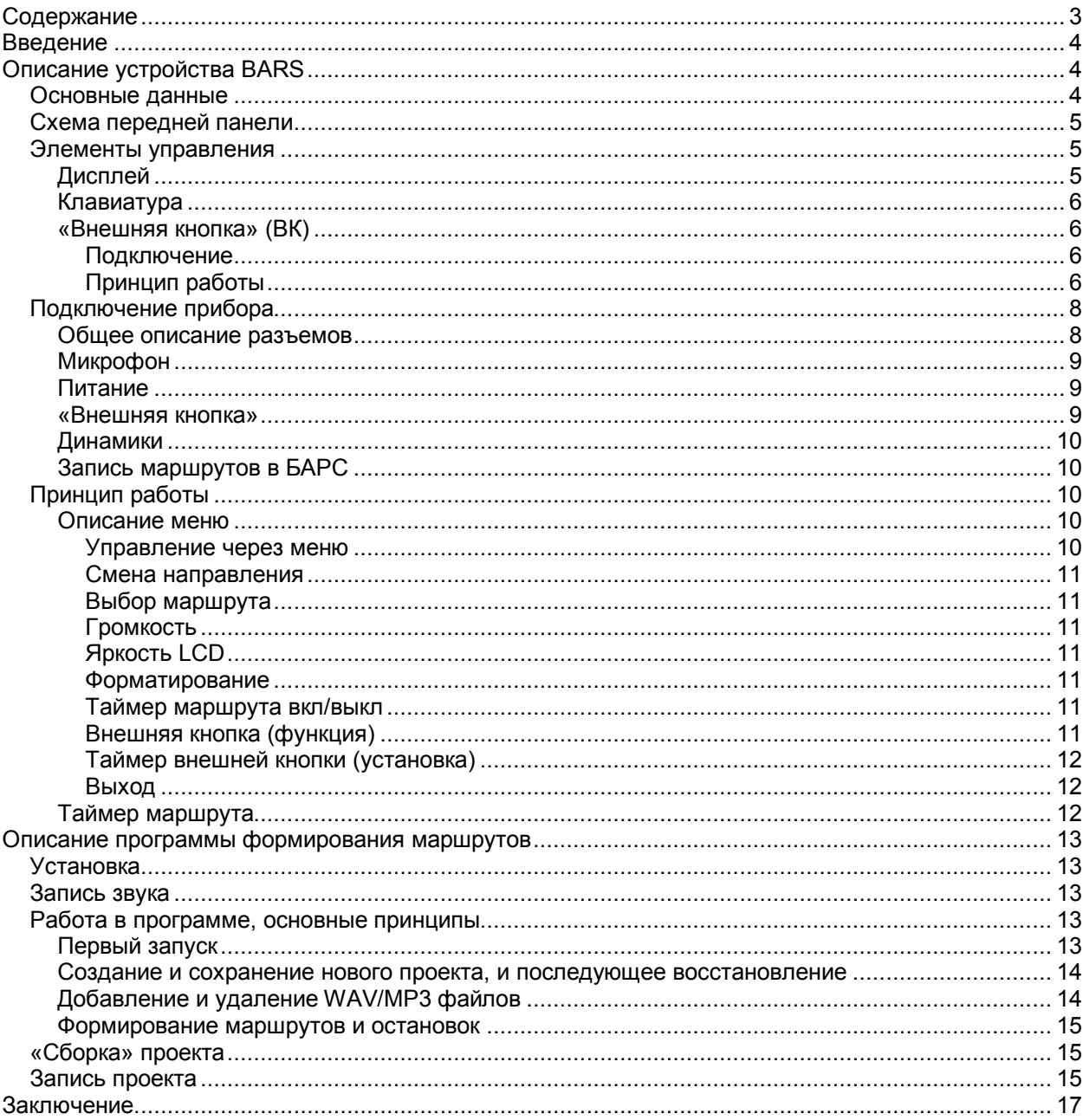

## **Введение**

Автоинформатор – это прибор, устанавливаемый в общественном транспорте. Автоинформатор позволяет автоматизировать процесс выдачи звуковых сообщений. Основная цель автоинформатора – объявление названий остановок. Сообщения так же могут носить информативный, тревожный или рекламный характер.

Много лет Автоинформаторы имели пленочный механизм, однако в новом веке этим устройствам места не нашлось. На замену старым магнитофонным информатором пришли цифровые приборы, не содержащие подвижных частей.

Цифровой автоинформатор предлагает новый уровень надежности и простоты использования, а так же более качественный функционал. Последние разработки имеют высочайшее качество звука и такой объем памяти для записей, что он вряд ли может быть использован на 100% на практике.

## **Описание устройства BARS**

## **Основные данные**

Автоинформатор **БАРС 3** это 3тье поколение автоинформаторов производства компании ТрансЭлектро. Данное устройство включило в себя все новые технологии и опыт двух предыдущих поколений устройств серии БАРС.

Основные технические характеристики:

- 1. Звук формата МРЗ с частотой от 16 до 48кГц, со скоростью потока до 320кбит/сек;
- **2. Память от 64МБ до 1ГБ внутренней памяти;**
- **3. Соединение с компьютером по технологии «mass-storage», стандарт USB1.1;**
- **4. Питание от 12В до 32В постоянного тока (с соответствующим изменением выходной мощности);**
- **5. Потребляемый ток: 300мА;**
- **6. Вход для выносной «кнопки» для организации автоматического режима работы автоинформатора;**
- **7. LCD дисплей;**
- **8. Подключение микрофона;**
- **9. Выходная мощность звукового сигнала до 15Вт (при питании 24В);**
- **10. Металлический корпус стойкий к механическим повреждениям;**
- **11. Эргономичность и простота управления, см. «Рис. 1 Схема ».**

Прибор выпускается в корпусе из стали толщиной 1мм, поверхность которого имеет полимеризационную окраску черного цвета, что делает устройство устойчивым к сильным механическим воздействиям (ударам, падениям) и к воздействию агрессивных веществ, которые могут иметь место в условиях эксплуатации в автомобиле.

Передняя часть изделия выполнена из прозрачного материала, который защищает дисплей, клавиатуру а так же все подписи. Существует два вида передних панелей: для вертикального размещения и для горизонтального размещения прибора (Рис. 2 Внешний вид представляет горизонтальную ориентацию).

Корпус прибора в своем комплекте содержит дополнительные крепления, которые позволяют крепить его (как верхней, так и нижней частью) практически к любой ровной поверхности приборной панели автобуса.

При всех многочисленных функциональных возможностях и высокой механической надежности корпус имеет эстетичный вид, что позволяет ему эргономично вписаться в салон автобуса, став продолжением приборной панели.

## **Схема передней панели**

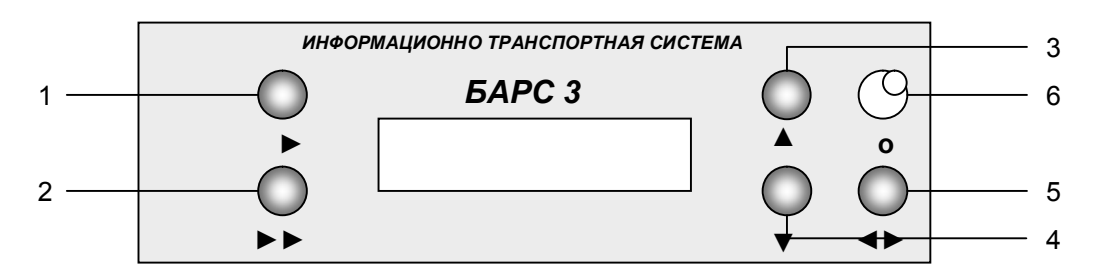

**Рис. 1 Схема передней панели**

#### **Описание функций кнопок Табл. 1**

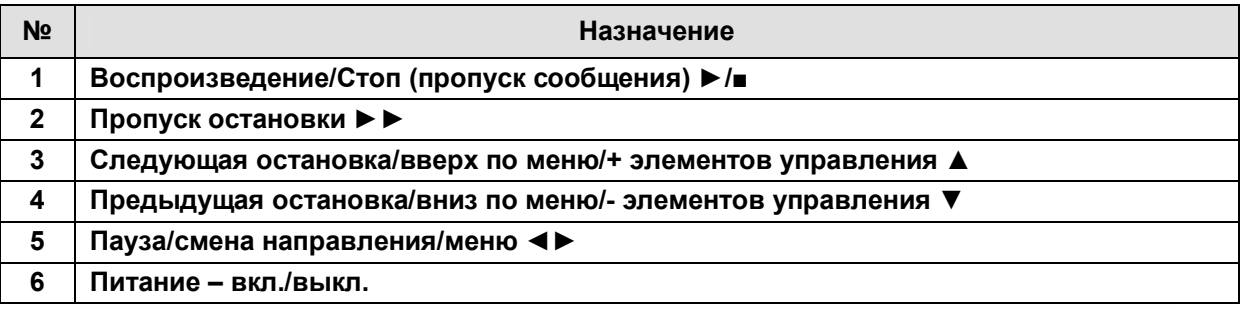

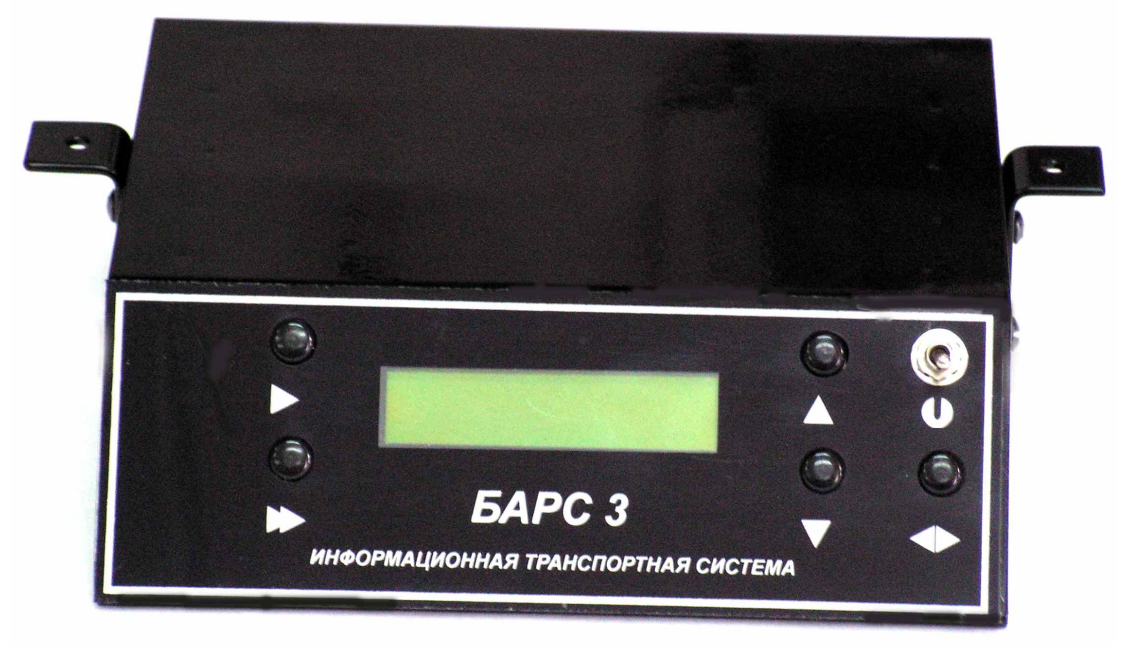

**Рис. 2 Внешний вид**

## **Элементы управления**

## **Дисплей**

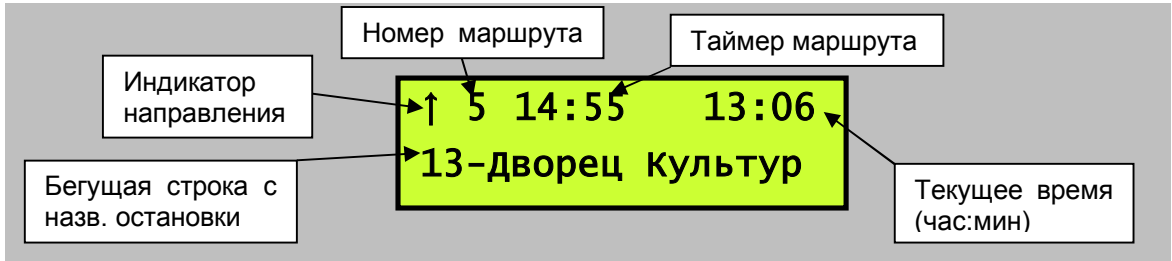

**Рис. 3 Основной Экран Барса**

Автоинформатор «оснащен» символьным LCD-дисплеем с регулируемой подсветкой (через меню). Дисплей служит для отображения основной информации, необходимой для оператора-водителя при работе с прибором. В основном режиме на экране отображается текущее время, таймер маршрута, направление движения по маршруту (стрелкой: ↑ или ↓) и название самой остановки. Название остановки может отображаться в 2 режимах: статическом или «с прокруткой». Прокрутка строки начинает происходить тогда, когда длина названия остановки превышает количество символов в строке LCD-дисплея (иначе говоря – «не умещается» в строку).

Кроме основного экрана дисплее служит для отображения меню и дополнительных элементов управления и настройки (громкость звука, яркость экрана и другие), а так же присутствует индикация процесса при записи или чтении флэш памяти посредством компьютера.

### **Клавиатура**

На передней панели устройства присутствует 5 кнопок и переключатель. Переключатель служит для включения/выключения питания устройства.

.<br>Кнопка воспроизведения вызывает воспроизведение звуковых файлов<sup>1</sup>. Первое нажатие вызывает воспроизведение файлов на «открытие дверей» транспорта. После выдачи соответствующих информационных сообщений происходит переход в режим ожидания «закрытия дверей» что свидетельствует миганием стрелки направления маршрута. После следующего нажатия происходит выдача информационных сообщений «на закрытие дверей». И устройство БАРС переходит в основной режим. Во время воспроизведения при нажатии данной кнопки происходит остановка воспроизведения и автоматический переход на следующую остановку.

Кнопка пропуска сообщений вызывает воспроизведение набора сообщений звуковых записей соответствующих закрытию дверей и начала движения к следующей остановке.

Кнопка **▲** («Следующая остановка») вызывает переход от одной станции к другой, в меню эта кнопка отвечает за перемещение по меню вверх. Во всех прочих элементах управления эта кнопка работает как **+**.

Кнопка ▼ («Предыдущая остановка») вызывает переход от одной станции к другой, в меню эта кнопка отвечает за перемещение по меню вниз. Во всех прочих элементах управления эта кнопка работает как **-**.

Кнопка **◄►** («Меню») при однократном нажатии отвечает за смену направления движения. При длительном удержании (свыше 2 секунд) происходит вызов меню. В меню данная кнопка вызывает вход в соответствующий пункт меню, а так же выход из него. Во время воспроизведения нажатие данной кнопки переводит воспроизведение в режим паузы и при следующем нажатии происходит выход из паузы и продолжение воспроизведения.

### **«Внешняя кнопка» (ВК)**

Данная функция автоинформатора служит для управления объявлением информации посредством внешнего датчика (или кнопки) открытия дверей. Эта функция позволяет практически полностью автоматизировать процесс объявления информации.

#### **Подключение**

Сигнал от кнопки или от датчика открытия дверей «подводится» к специальному электрически защищенному входу автоинформатора. Активный уровень сигнала может находиться в пределах от 12 до 32В.

#### **Принцип работы**

Для максимальной совместимости с различными типами автобусов был разработан оригинальный алгоритм работы с внешним сигналом управления. Предусмотрено два режима работы ВК (выбирается через **Меню/Внешняя кнопка**):

1. режим **«По-порядку»** 

При открытии двери – датчик открытия (или кнопка) посылает сигнал БАРСу, в ответ на который производится объявление текущей остановки. После окончания объявления запускается таймер обратного отсчета (длительность таймера программируется в - **Меню**/**Таймер вн. кн.**) по истечении которого происходит выдача сообщения о следующей остановке. В случае если таймер истек, а дверь все еще открыта, то объявление следующей остановки отложится до тех пор, пока дверь не будет закрыта. Во время, когда дверь открыта, клавиатура информатора блокируется. БАРС не среагирует на ВК в случае, если отсчет остановок находится на самой первой

 $\overline{a}$ 

 $1$  Все кнопки устройства имеют несколько функций, в зависимости от текущего режима.

остановке, поэтому «стартовать» маршрут всегда следует вручную. При срабатывании на последней остановке происходит выдача сообщения и автоматический перевод направления (без ожидания закрытия двери). В случае если дверь закрыта, но таймер еще не истёк, то можно вручную вызвать объявление остановки посредством нажатия на кнопку «Воспроизведение»

#### 2. режим **«Только следующая»**

В данном режиме при поступлении сигнала от датчика открытия двери происходит запуск таймера обратного отсчета, по истечении которого будет выдано сообщения о следующей остановке. Остальное – аналогично первому режиму.

## **Подключение прибора**

### **Общее описание разъемов**

В комплекте с Барсом поставляется набор разъемов для организации подключения к электронным системам автобуса. Миссия монтажа и электрического подключения возлагается на инженернотехнические службы автопарка. Для облегчения понимания «разводки» сигналов ниже представлен рисунок:

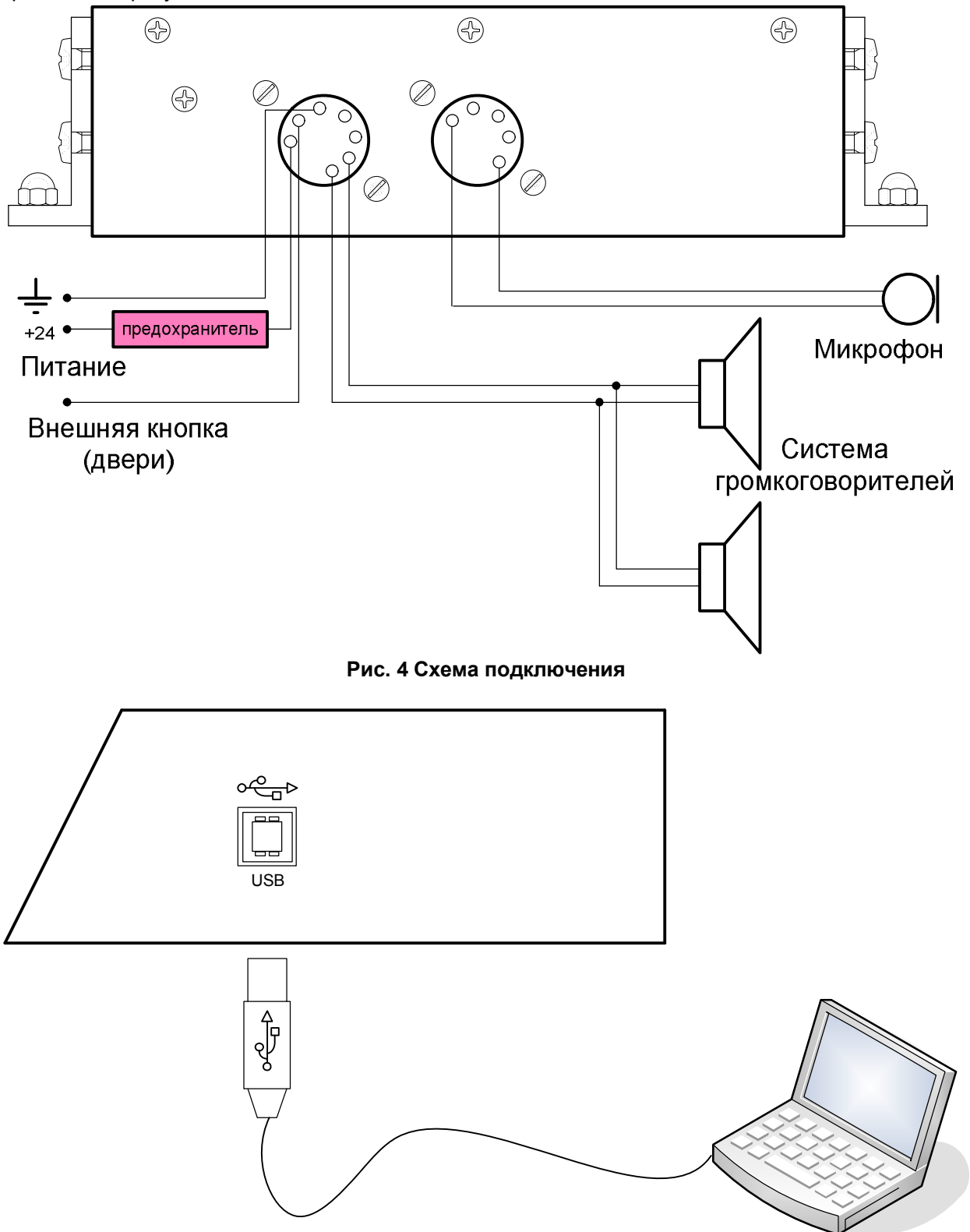

**Рис. 5 Подключение к ПК для записи маршрутов**

На задней стороне устройства Барс расположены 2 разъема см. Рис. 6.

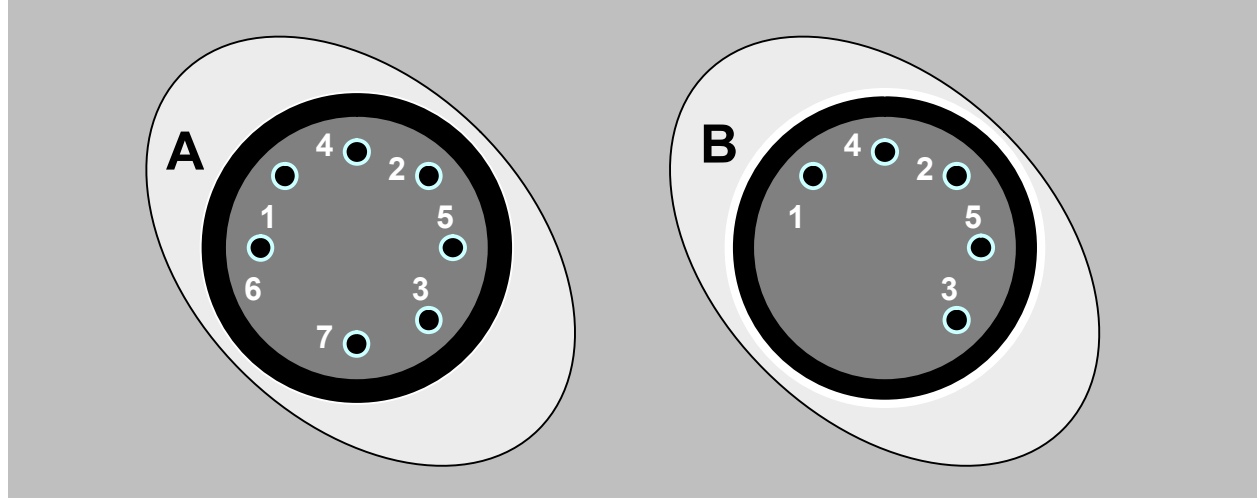

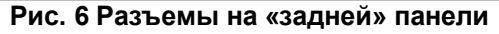

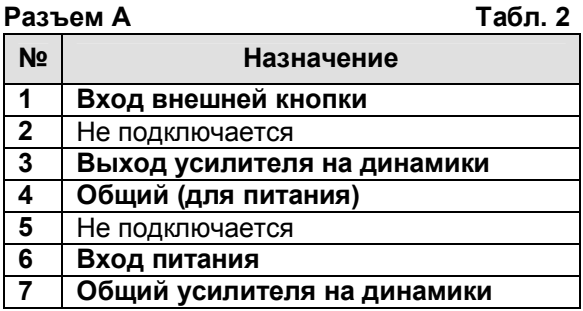

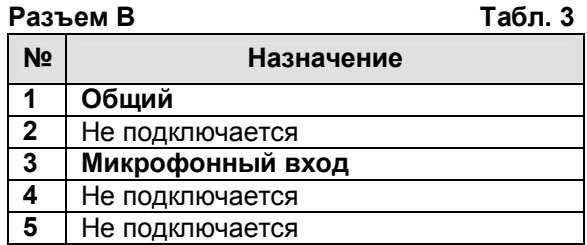

### **Микрофон**

Микрофон подключается специальному к разъему сзади корпуса, см. «Общее описание разъемов*»*.

### **Питание**

Питание Барса в рабочем режиме осуществляется напрямую от Бортовой Сети транспортного средства. Напряжения питания могут быть любыми в пределах от 12В до 32В постоянного тока. **При подводке питания к автоинформатору следует установить предохранитель<sup>2</sup> на 1А (см. Рис. 7) в разрыв «плюсового» провода.** 

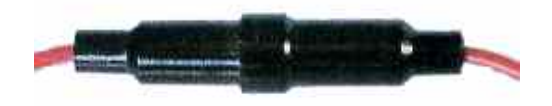

**Рис. 7 Примерный вид предохранителя**

### **«Внешняя кнопка»**

Внешняя кнопка (ВК) воспринимает как активный уровень 9-32В относительно общего. Внешняя кнопка имеет гальваническую развязку, что обеспечивает надежность прибора и практически исключает выход из строя Барса, не смотря на то, какое бы напряжение не подавалось на сигнал внешней кнопки.

 $^{2}$  В комплект поставки предохранитель не входит

 $\overline{a}$ 

### **Динамики**

Количество динамиков может быть любым. Подключаться же они должны таким образом, чтобы общее сопротивление составило не менее 4 Ом (последовательно-параллельное соединение). Выходная мощность 15Вт.

### **Запись маршрутов в БАРС**

Перед подсоединением Барса к компьютеру в самом приборе необходимо выбрать первый маршрут из списка маршрутов.

При подсоединении БАРСа к компьютеру посредством стандартного A-B USB кабеля можно записывать новые маршруты. Барс определяется в системе компьютера как внешнее накопительное устройство (Mass Storage Device), драйвера для которого являются стандартными, встроенными в операционную систему. В автоматическом режиме программа компоновки маршрутов сама находит БАРС (если он включен и уже подключен к компьютеру), удаляет все старые файлы, и копирует новые файлы. Запись производится со скоростью до 700 кбайт/сек (в зависимости от фрагментации передаваемой информации эта скорость может уменьшиться).

Запись можно осуществлять как непосредственно в среде проектирования маршрутов, так и в программе explorer (Проводник)<sup>3</sup> или в любом другом файл-менеджере. При ручном копировании файлов – в первую очередь необходимо удалить все старые файлы с диска, затем скопировать файл BARS.BRS из папки XXX\_Build (где XXX – имя проекта), остальные файлы и папки после этого копируются в любом порядке.

## **Принцип работы**

Автоинформатор БАРС имеет два основных режима работы:

1. Ручной режим. В данном режиме все операции со звуковыми фрагментами осуществляется вручную, путем нажатий на соответствующие клавиши:

При нажатии на воспроизведение – происходит выдача сообщения об остановке и переход в режим «открытых дверей», после повторного нажатия происходит выдача сообщения на закрытие и перевод указателя остановки на следующую

При нажатии на кнопку **►►** («Следующая») выдается сообщение о следующей остановке и сразу переводится указатель на следующую остановку. Эта функция полезна при проезде БЕЗ ОСТАНОВКИ.

2. Автоматический режим. Работа контролируется от датчика открытия дверей или кнопки открытия дверей. Подробно этот режим описан в разделе **«Внешняя кнопка» (ВК)**.

В обоих режимах после достижения последней станции происходит автоматическая смена направления движения по маршруту с помещением указателя на первую станцию, а так же происходит сброс таймера маршрута.

### **Описание меню**

#### **Управление через меню**

Настройка Барса, включение и выключение дополнительных функций осуществляется с помощью удобного интерфейса меню.

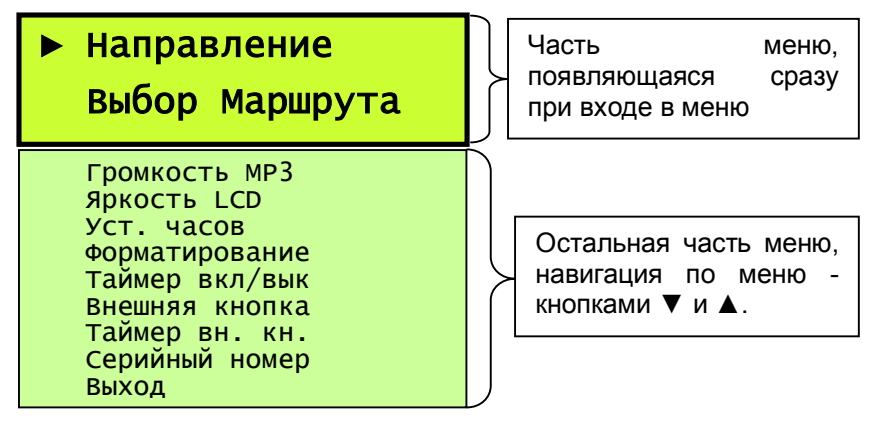

 $\overline{a}$ <sup>3</sup> Файловая система БАРСа должна быть FAT, это следует учитывать при форматировании диска средствами операционной системы

Вход в меню осуществляется путем нажатия и удержания в нажатом положении кнопки **◄►** в течение 2 секунд. При кратковременном нажатии происходит только смена направления (дублируя пункт меню *«Смена направления»).* Навигация по меню осуществляется кнопками ▼ и ▲. Вход и выход (выбор) из пунктов меню производится кнопкой **◄►**. Выход из меню происходит через последний пункт меню *«Выход»*.

#### **Смена направления**

При выборе этого пункта меню происходит смена направления и автоматический выход в основной рабочий режим. Смена направления может занимать до нескольких секунд (в зависимости от объема проекта: количества маршрутов и остановок).

#### **Выбор маршрута**

В данном пункте происходит выбор маршрута движения с помощью клавиш ▼ и ▲.

#### **Громкость**

В данном пункте задается громкость воспроизведения MP3 сообщений. Градаций громкости – 32.

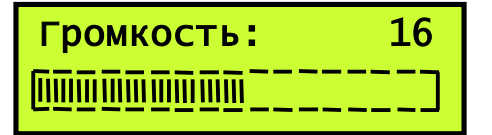

#### **Яркость LCD**

В данном пункте задается яркость подсветки. Градаций яркости – 32. При нажатии на кнопку **◄►** происходит выход в меню с сохранением вновь введенной яркости подсветки

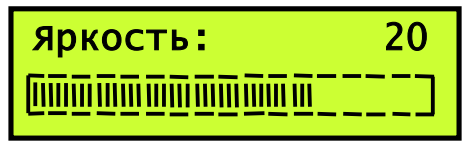

#### Установка часов

В данном пункте меню можно задать текущее время и дату. Перемещение вправо по значениям осуществляется кнопкой **◄►**, а кнопкой **►►** – влево, а изменение параметра производится кнопками ▲ или ▼. После достижения последнего параметра (после минут) происходит автоматический выход в основное меню, актуализируя введенные значения.

#### **Форматирование**

Данная функция является сервисной и должна быть доступна только для обслуживающего персонала. Эта функция вызывает форматирование внутренней *FLASH*-карты. Данная функция является аварийной и применяется только в случае когда никаким образом не получается очистить содержимое памяти или соединить БАРС с компьютером.

Активация форматирования осуществляется по следующему PIN-коду ▲ ▼ ▲ ▲ ▼ ▲ ▼ ▼.

При форматировании внутреннему «диску» БАРСа присваивается метка «BARS» и так же присваивает номер диску идентичный серийному номеру прибора (серийный номер можно посмотреть через меню).

#### **Таймер маршрута вкл/выкл**

В Барсе можно как включить, так и выключить таймер маршрута. Это делается в данной опции меню. Подробно о таймере маршрута можно прочесть в главе **Таймер маршрута.**

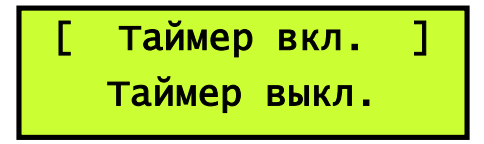

#### **Внешняя кнопка (функция)**

Вбирается режим внешней кнопки между объявления «По-порядку» как и в обычном режиме работает кнопка **►** или объявлении «Только следующей» остановки, как работает кнопка **►►**.

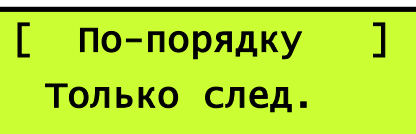

#### **Таймер внешней кнопки (установка)**

В данной опции меню можно установить величину задержки для отложенного объявления сообщения. Величина данной задержки в пределах от 1с до 99с.

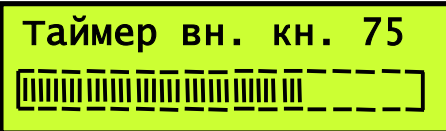

#### **Выход**

Выход в рабочий режим

### **Таймер маршрута**

Для удобства водителя Автоинформатор имеет дополнительную функцию: таймер маршрута. При активизации таймера (через пункт меню) в рабочем режиме в верхней строке дисплея рядом с часами появится таймер в виде ММ:СС. После того, как маршрут будет начат (объявлением первой остановки), таймер так же начнет свою работу и будет отсчитывать время в формате мин:сек до максимум 99 минут 59 секунд. После достижения конца маршрута происходит перевод направления движения и автоматический сброс таймера.

## **Описание программы формирования маршрутов**

## **Установка**

Прилагаемое программное обеспечение совместимо с операционной системой **Windows XP © SP2**. Чтобы программа функционировала со всеми своими возможностями, необходимо, чтобы был установлен проигрыватель **Windows Media Player © 7** версии или выше.

Установка приложения осуществляется посредством специально созданного установочного файла **barsinstall.exe**. После запуска данного файла произойдет установка приложения в папку Program Files, так же, программа-установщик «пропишет» необходимые настройки в операционную систему и добавит группу **TransEI** в ПУСК→ПРОГРАММЫ. В данной группе будут находиться ярлык программы **BARS**, файл-справка в формате PDF, а так же утилита деинсталляции (удаления программы из системы).

## **Запись звука**

Вся звуковая информация (речевые сообщения, музыкальные ролики и т. д.) хранятся в памяти автоинформатора в MP3 формате.

Запись и обработка звука осуществляется в специализированных программных пакетах. Программа компоновки маршрутов принимает в проект не только MP3 файлы, но и WAV файлы, записанные в формате *PCM*. При «сборке» проекта WAV файлы подвергаются автоматическому сжатию в формат MP3, а MP3 файлы заносятся без изменений (не пережимаются). Для того чтобы качество звука было высоким, необходимо создавать WAV файлы все одного формата (частоты и динамического диапазона), например **48кГц/16 бит моно** (наивысшее качество). И в соответствие с входным файлом в установках необходимо выставить соответствующую частоту компрессии MP3. Система так же воспринимает файлы, записанные в режиме «стерео» 4 .

## **Работа в программе, основные принципы**

### **Первый запуск**

При первом запуске в первую очередь необходимо зайти в **Параметры/Установки** см. Рис. 8 и выбрать кодер MP3: **«MPEG Layer-3»**. А так же следует установить поток данных при сжатии в MP3 на позицию **«64кбит-48кГц mono»** или **«64кбит-44кГц mono»** или в то положение, которое требует входной формат. Для MP3-компрессии программа использует кодеры, встроенные в операционную систему, поэтому название подпрограммы-кодера может иметь другое название, например **«MPEG Layer-3 encoder»<sup>5</sup>** .

Память (диск) каждого БАРСа должна быть помечена меткой **"BARS"**. Эта метка необходима для автоматического поиска БАРСа программой при записи в него маршрутов. При форматировании диска БАРСа с клавиатуры прибора (см. Форматирование) «правильная» метка диска присваивается автоматически. Если метка отсутствует, то в программе для PC посредством специального алгоритма можно в автоматическом режиме присвоить памяти Барса требуемую метку: для этого необходимо войти в **меню/Параметры/Установки (Связь BARS с PC)** и нажать кнопку **«Поиск Барса»**; если в данное время один из блоков Барс подключен, то программа обнаружит его и предложит присвоить метку, на данное предложение следует ответить утвердительно.

Проконтролировать наличие метки, в случае необходимости, можно просмотром свойства диска в программе explorer. Там же данную метку можно изменить на «BARS» вручную.

j <sup>4</sup>**Важно:** предварительно созданные файлы MP3 не должны содержать ID3-теги. В отдельных случаях, наличие «ТЕГов» может привносить искажения в звук при старте или/и окончании композиции.

<sup>5</sup>**Важно:** если вы позже установите какую-либо мультимедийную программу: плеер или звуковой редактор, то после этой установки, на всякий случай следует зайти в установки и проверить настройки кодека MP3.

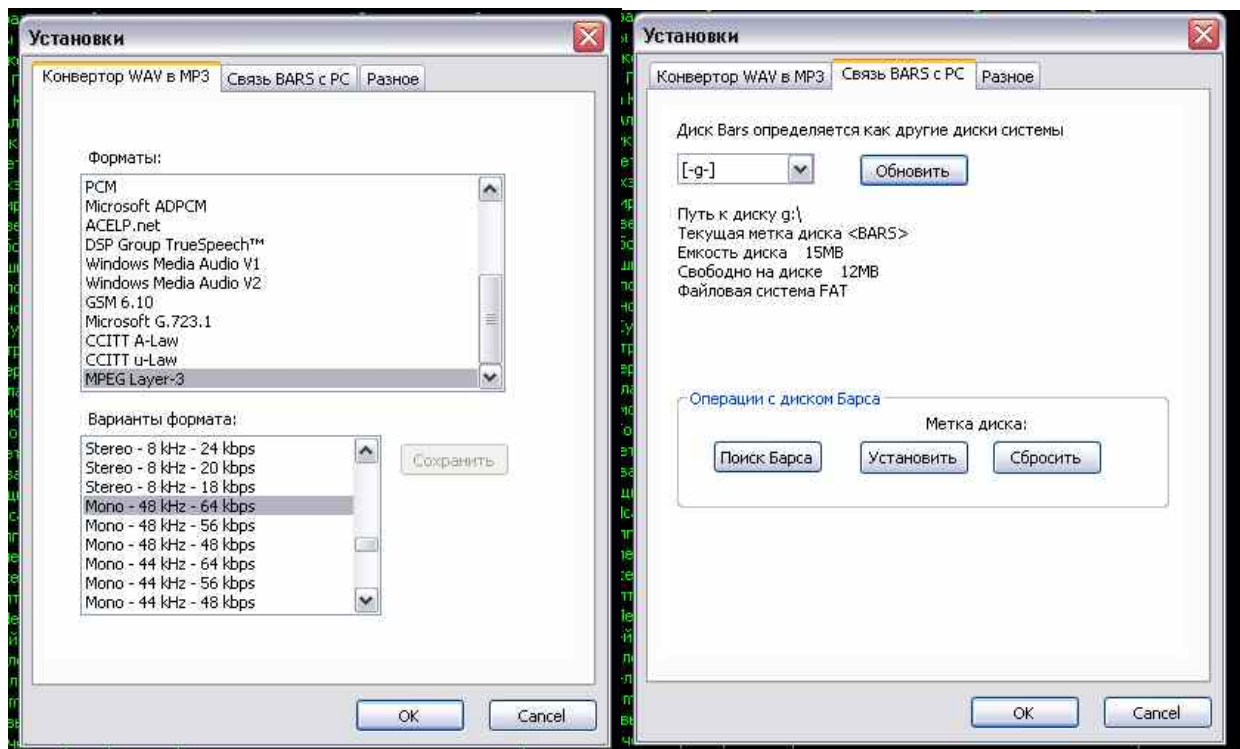

#### **Рис. 8 Установки программы**

Во вкладке **«Разное»** можно устанавливать дополнительные настройки приложения такие как «Автоматическое открытие предыдущего проекта при старте приложения»

### **Создание и сохранение нового проекта, и последующее восстановление**

Для создания нового проекта следует воспользоваться меню **Меню/Файл/Новый** или . После создания нового проекта следует сохранить его на диске через **Меню/Файл/Сохранить…**, или . Сохранять рекомендуется в новой, специально созданной для проекта папке (так как каждый проект создает в ходе работы дополнительные файлы и папки, эти файлы не должны подвергаться случайному удалению или изменению вне проекта, а размещение в отдельной папке упрощает контроль за всеми файлами).

Восстановление (или загрузка) существующего проекта производится через **Меню/Файл/Открыть…**. Или через панель инструментов .

### **Добавление и удаление WAV/MP3 файлов**

Для добавления новых файлов требуется поставить курсор мыши в правую область приложения и нажать левую кнопку мыши. После этого активизируется кнопки **«Добавить файлы»** и **«Удалить файлы»** в панели инструментов, кнопку **«Добавить файлы»** надо нажать, и в появившемся окне выбора файлов выбрать нужный файл или сразу несколько файлов и нажать «открыть» см. Рис. 9 Добавление файлов в проект. После этого файлы будут автоматически скопированы в специальную папку проекта, содержащую исходные файлы и они появятся в проекте в списке файлов.

Удаление файлов можно сделать следующим образом: надо выделить в списке файлов проекта один или более файлов и нажать кнопку **«Удалить файлы»**.

 $P$ евизия 1.2 14

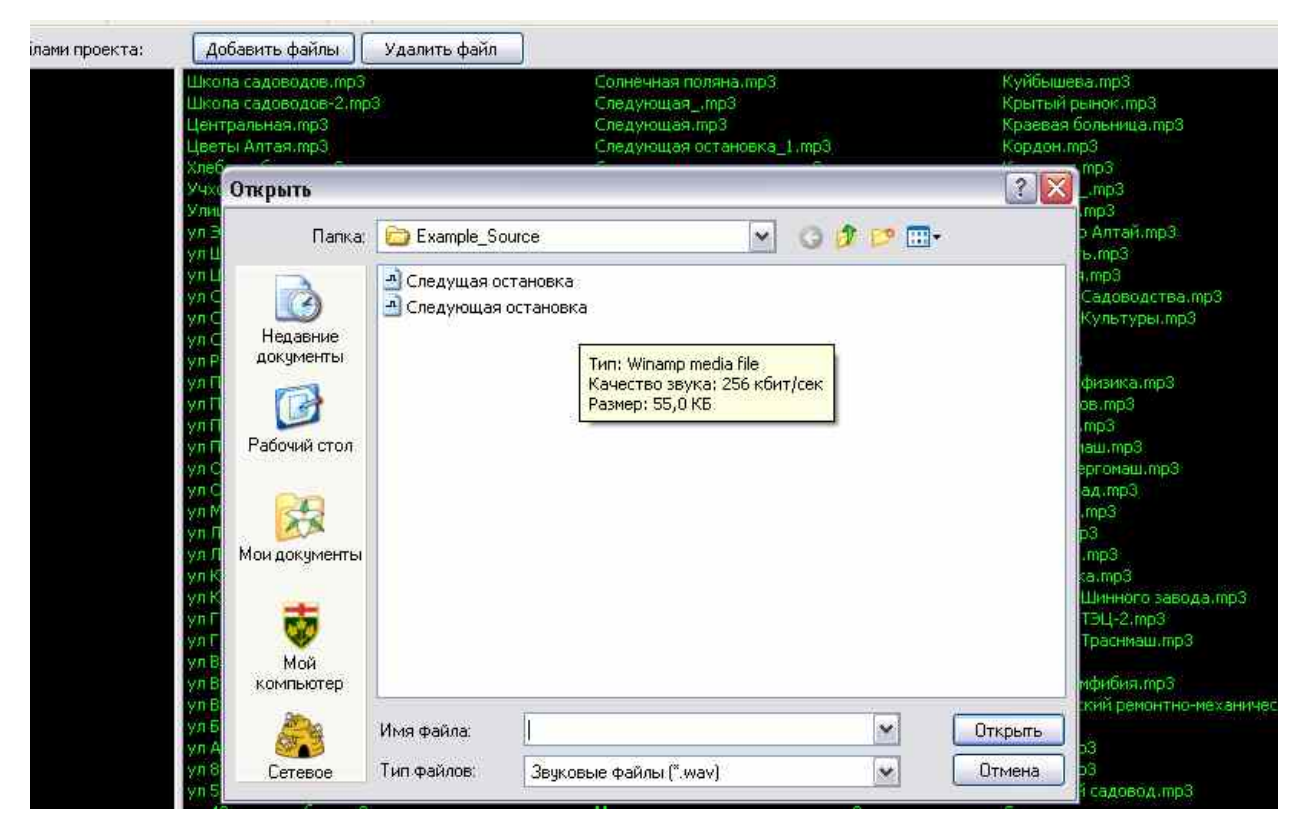

#### **Рис. 9 Добавление файлов в проект**

#### **Формирование маршрутов и остановок**

Формирование маршрутов происходит в «интуитивно-понятном» интерфейсе типа «дерево» в левой части главного окна и со списком исходных звуковых фрагментов в правой части окна.

Старшая ветвь дерева – название проекта, которое пользователь может менять на любое. Следующим в иерархии является корневой элемент, содержащий маршруты. Количество маршрутов ограничено 250. В каждом маршруте содержится номер маршрута (до 3 символов, которые могут быть как буквы, так и цифры) и два списка остановок для движения в обоих направлениях. Каждая остановка состоит из вкладки **«На открытие»** и **«На закрытие»**, соответственно в первой вкладке содержатся звуковые файлы, которые воспроизводятся (подряд) после открытия дверей или при первом нажатии кнопки «воспроизведение». А во вкладке **«на закрытие»** содержится звук, который будет выдаваться после закрытия дверей или повторном нажатии на кнопку воспроизведения или при нажатии кнопки повтора. Чтобы добавить звуковой файл надо открыть соответствующую вкладку (на открытие или на закрытие), выделить в правой части один или несколько звуковых фрагментов и нажать (**Меню/редактировании/Внести файл**). При необходимости можно переставлять порядок файлов, используя меню, появляющегося по нажатию правой кнопки мыши.

Для удобства редактирования маршрутов программа позволяет копировать, вставлять и вырезать ветви дерева проекта (маршруты, остановки и звуковые файлы).

## **«Сборка» проекта**

Данная функция подготавливает все файлы для записи и формирует файл маршрута. Если в проекте есть WAV-файлы, то происходит их сжатие в MP3. Через меню следует выбрать опцию «Собрать проект» (или путем нажатия иконки \*\* на панели инструментов) и после успешного окончания её действия можно приступить к записи маршрутов в прибор Барс.

## **Запись проекта**

Через меню следует выбрать опцию «Записать проект в Барс» (или путем нажатия иконки не на панели инструментов). После вызова данной функции произойдет поиск подключенных к компьютеру устройств. При успешном исходе поиска будет выдано сообщение о том, что устройство найдено и готово к записи и если ответить «ДА» то начнется процедура записи. В случае если подключенных блоков не найдено, будет выдано соответствующее сообщение, сообщающее о данной проблеме. В случае если все же устройство подключено, а поиск оказался неуспешным - требуется зайти в установки и проверить чтобы метка диска барса «была на своем месте»<sup>6</sup>.

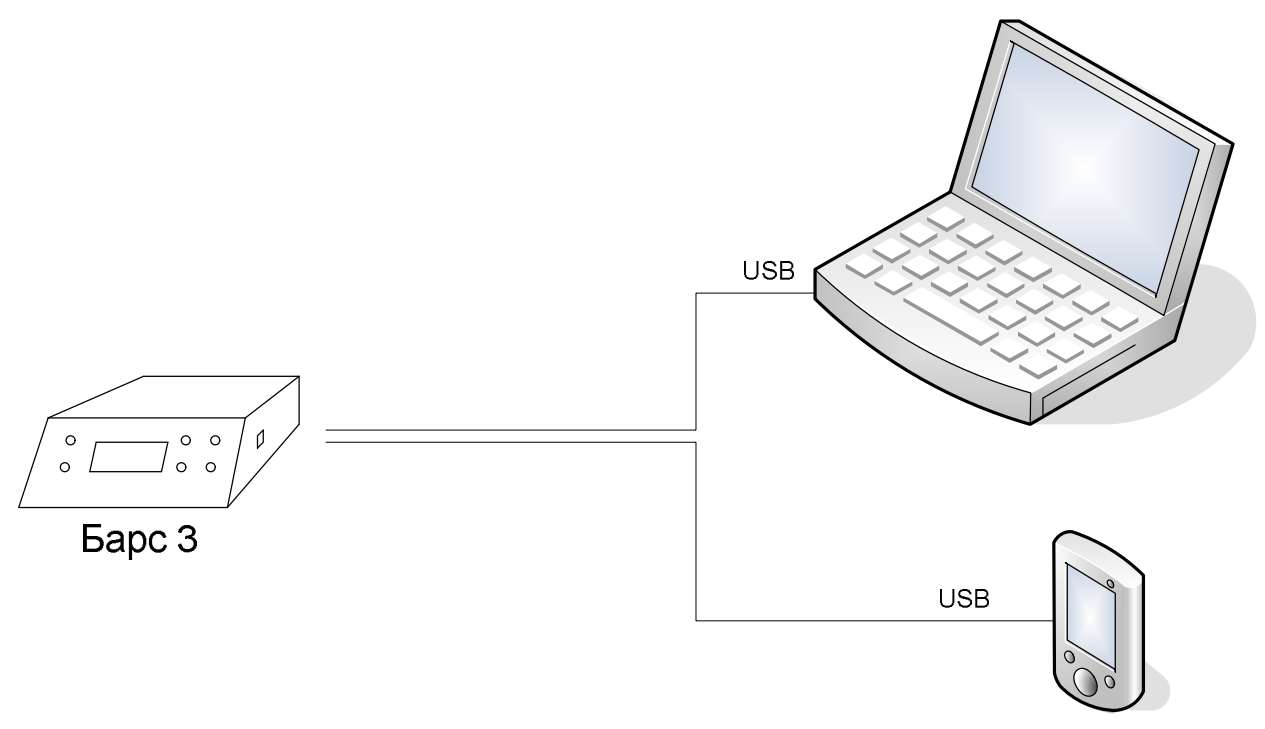

#### **Рис. 10 Запись новой информации**

Запись так же можно осуществлять с помощью карманных компьютеров (PDA). При подключении Барса к PDA через USB Барс «появится» как съемный диск. Далее следует произвести перезапись в ручном режиме как описано в главе **Запись маршрутов в БАРС**

 $\overline{a}$ 

<sup>6</sup>**Важно:** иногда, в случаях, когда проект слишком большой – то бывают проблемы с обнаружением диска. Для того чтобы успешно подключить блок к ПК следует первоначально выбрать самый первый маршрут в самом Барсе и «запомнить» его.

## **Заключение**

Барс-3 является высокотехнологичным прибором, эргономично дополняющим панель управления водителя, и дает необходимые современным автобусам трамваям и троллейбусам функции автоматического информирования пассажиров о ходе следования транспорта и для выдачи любой другой информации.